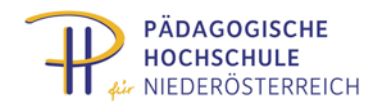

# Analytische Geometrie im Raum

## *visualisiert und technologiegestützt durch TI-Nspire*

*Thomas Müller[\\*](#page-0-0)*

l,

#### *Zusammenfassung*

Die Darlegungen zeigen eine Möglichkeit der Umsetzung des Inhaltsbereiches *Algebra und Geometrie in* der Sekundarstufe 2 auf, wie er für die zentrale standardisierte schriftliche Reifeprüfung in Mathematik in Österreich vorgesehen ist. Speziell geht es um das Erfahrungssammeln und Arbeiten mit analytischer Geometrie im Raum. Neben der Interpretation von Ebenen- und Geradengleichungen, den Lagebeziehungen zwischen zwei Geraden beziehungsweise zwischen Punkten und Geraden soll die Förderung der Raumvorstellung nicht zu kurz kommen. Die Technologie TI-Nspire bietet dazu ein hervorragendes Visualisierungstool an, um besonders bei raumvorstellungsschwachen Lernenden die Möglichkeit einer konkreten Verbindung zwischen algebraischen Gleichungen und dreidimensionalem Raum herzustellen.

## Analytic geometry in space *visualized and technology supported by TI-Nspire*

#### *Abstract*

The statements point to a possibility of the implementation of the content area Algebra and Geometry in Secondary 2, as is provided for the central standardized written final examination in mathematics in Austria. Specifically, it is about the experience of working with analytic geometry in space. In addition to the interpretation of plane and linear equations, the positional relationships between two lines or between points and lines should not be neglected promoting spatial visualization ability. The TI-Nspire technology provides a great visualization tool which is particularly useful to show the possibility of a specific connection between algebraic equations and space to learners with weak spatial visualisation skills.

*Schlüsselwörter: Keywords:* Analytische Geometrie analytic geometry Technologieeinsatz technology Raumgeometrie and solid geometry

## **1 Lehrplanbezug**

An Hand von vier anwendungsorientierten Aufgaben wird gezeigt, wie ein weites Feld der analytischen Raumgeometrie, soweit es sich auf den Lehrplan der österreichischen AHS bezieht, abgedeckt werden kann. Dazu sei zunächst an folgende Passage des Lehrplans erinnert:

*Analytische Geometrie des Raumes[†](#page-0-1)*

*-Übertragen bekannter Begriffe und Methoden aus der zweidimensionalen analytischen Geometrie, Erkennen der Grenzen dieser Übertragbarkeit -Ermitteln von Normalvektoren, Definieren des vektoriellen Produkts* 

<span id="page-0-0"></span> $^*$  Kirchliche Pädagogische Hochschule Wien/Krems, Standort Krems, Dr.-Gschmeidler-Str. 28, 3500 Krems.<br><sup>†</sup> Aus dem Lehrplan AHS Oberstufe, 6. Klasse (10. Schulstufe) – einsehbar etwa unter

<span id="page-0-1"></span>[www.bmukk.gv.at/medienpool/11859/lp\\_neu\\_ahs\\_07.pdf](http://www.bmukk.gv.at/medienpool/11859/lp_neu_ahs_07.pdf) [2014-06-25]

l,

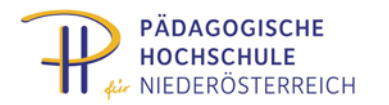

*-Beschreiben von Geraden und Ebenen durch Parameterdarstellungen bzw. Gleichungen -Schneiden von Geraden und Ebenen, Untersuchen von Lagebeziehungen -Lösen von geometrischen Aufgaben, gegebenenfalls unter Einbeziehung der Elementargeometrie und der Trigonometrie*

Beim Beschäftigen mit diesen Aufgaben werden auch die Grundkompetenzen für die standardisierte Reifeprüfung in der AHS für den Inhaltsbereich *Algebra und Geometrie* – insbesondere Abschnitt *AG3* - zentral angesprochen. Je nach Lösungsverfahren können im Unterricht zusätzlich die Inhaltsbereiche *Funktionale Abhängigkeiten* und *Analysis* berührt werden (BIFIE, 2013, p6).

## **2 Mehrwert durch den Technologieeinsatz**

Besonders im Bereich des Raumgeometrieunterrichts macht der Technologieeinsatz großen Sinn: Der Mehrwert für die Lernenden (Heugl, 2014) ist in vielfältiger Weise gegeben. Bei Verwendung der TI-Nspire-Technologie zeigen sich schon alleine im *Bereich der Visualisierung* sehr abgestufte methodische Möglichkeiten der Unterstützung:

Stufe 1: Die Technologie als reines Visualisierungstool, das ohne großes Hintergrundwissen rein durch Eintippen von vorgegebenen Geraden- oder Ebenengleichungen anschauliche Bilder der 3D-Situation zeigt. Die Bilder können noch dazu von allen Seiten betrachtet und beliebig gedreht und gekippt werden, um tatsächlich alles zu "durchschauen".

Stufe 2: Die Erweiterung der starren Darstellung durch Einbau von Schiebereglern gestattet die Raumsituation dynamisch zu beleben. So gelingt es bereits auf einer elementaren Stufe Ebenen und Geraden gegenseitig zu bewegen, unterschiedliche Koinzidenzbedingungen auszuprobieren oder errechnete Ergebnisse zu kontrollieren.

Stufe 3: Sichtbarmachung von Punkten, Punkte auf Geraden wandern zu lassen, Abstände sichtbar zu machen

Stufe 4: Funktionale Zusammenhänge erkennen und Folgerungen daraus zu ziehen, z.B. optimale Abstände finden.

*Hinweis:* Aufgabenstellungen ab Stufe 3 stellen naturgemäß eine größere Herausforderung an die Syntaxbeherrschung der jeweiligen Technologie dar.

Die Rolle der *Technologie als Kontrollinstrument* – als Lösungsheft sozusagen – soll nicht unterschätzt werden. Durch die Möglichkeit der Veränderung der Ausgangsparameter bei jeder der vorliegenden Aufgaben, ist es auch Anfängern einfach möglich, berechnete Ergebnisse durch Visualisierung einerseits und durch Zahlenvergleich andererseits auf Plausibilität und Richtigkeit zu überprüfen.

Selbstverständlich bleibt die Verwendung der *Technologie als mächtiges Rechenwerkzeug* nicht aus. Dabei erfolgt eine Einsicht in den Zusammenhang zwischen Koordinatenschreibweise und Vektordarstellung. Inwieweit dabei *Technologie nach dem Black-Box-Prinzip* eingesetzt wird, obliegt nach den gesteckten Zielen der Verantwortung der jeweiligen Lehrkraft.

## **3 Konkret: Kennenlernen und Experimentieren**

Die vorliegenden Beschreibungen basieren auf der Syntax und den Möglichkeiten der Version 3.9 (2014) von TINspire CX CAS. Alle dazu passenden TNS-Files sind unte[r www.muel.at/nspire](http://www.muel.at/nspire) herunterladbar.

## **3.1 Übersicht**

Bereits in der *Kennenlernphase* der 3D-Arbeitswelt von TI-Nspire können Beispiele im dreidimensionalen Raum zur Visualisierung (Stufe 1 und Stufe 2 wie Abschnitt 2 beschrieben) gelöst und diskutiert werden und somit zur Belebung des Unterrichtes und Unterstützung der Lernenden beitragen. Dabei sei empfohlen, zunächst mit Ebenen (in Normalform als Funktion z(x,y) oder durch Parameterdarstellung angegeben) und mit Geraden (in l,

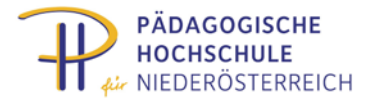

Parameterdarstellung) zu arbeiten (Lehmann, 2013) und danach einen Ausblick auf die Möglichkeiten der einfachen Generierung von allgemeinen Flächen und Kurven – gleichsam in einer freien *Experimentalphase* – zu geben.

Erst danach scheint es methodisch günstig zu sein, einzelne Raumpunkte in die Aufgabenstellungen einzubeziehen. Denn Punkte sind am Bildschirm nicht sofort erkennbar (entsprechend der Definition 1 in Euklids Elementen, wonach *ein Punkt etwas ist, was keine Teile hat*.). Deshalb ist es günstig, um sie als Mittelpunkt herum kleine Kugeln (etwa = 0,2) darzustellen (Schlöglhofer, 2012).

In der eigentlichen *Anwendungsphase* können die Aufgaben aus den in Österreich für die AHS Oberstufe zugelassenen Schulbüchern (Götz ua., 2010), (Malle ua., 2010) und (Brand ua., 2010) technologiegestützt bearbeitet werden. Hier sollen vier unterschiedliche konkrete Aufgabenstellungen vorgestellt werden:

Aufgabe 1, *Dachkonstruktion*: Hier geht es um den Abstand eines Punktes von einer Geraden und um das Festlegen einer Verbindungsstrecke. Technologisch kann mit Hilfe eines Schiebereglers eine Lösungsstrecke visualisiert werden. Die Angabe der vierseitigen Pyramide kann beliebig verändert werden. Funktionale Zusammenhänge können dargestellt werden.

Aufgabe 2, *Förderstollen*: Zwei windschiefe Geraden stellen die Lage zweier geradliniger Bergwerksstollen dar, die durch einen ebenfalls geradlinigen Stollen von einem festgelegten Oberflächenpunkt ausgehend verbunden werden sollen. Dabei geht es um das geometrische Problem, aus einem Punkt an zwei Windschiefe eine Treffgerade zu finden. Eigentlich steckt dahinter einfach der Schnitt einer Ebene mit einer Geraden. Hier trägt die Stärke der Technologie als Visualisierungswerkzeug zum Verständnis der Aufgabenstellung und der Lösung wesentlich bei.

Aufgabe 3, *Funkenüberschlag*: Zwei windschief zueinander liegende geradlinige Stromleitungen sind gegeben. Die kürzeste Entfernungsstrecke der beiden Geraden ist gesucht. Zur Visualisierung sind zwei Schieberegler eingebaut, die eine allgemein liegende Verbindungsstrecke steuern.

Aufgabe 4, *Weltlinien*: Zwei Schiffe bewegen sich mit konstanter Geschwindigkeit auf geradlinigen Kursen. Um den Zeitpunkt und die Position der kürzesten Entfernung zu bestimmen, wird nach oben die Zeit (in Stunden) aufgetragen. Über den geradlinigen Schiffsrouten entstehen die "Weltlinien" oder "Schicksalslinien" der Schiffe. Gesucht ist die kürzeste (horizontale) Entfernung zweier Windschiefer.

#### **3.2 Die 3D-Arbeitswelt von TI-Nspire**

TI-Nspire bietet im Modul *Graphs & Geometry* die Möglichkeit einer 3D-Darstellung eines würfelförmigen Ausschnittes des R3. Hier können Graphen zweiparametriger Funktionen z(x,y) und Kurven und Flächen, die in Parameterdarstellung [x(t,u), y(t/u), z(t,u)] gegeben sind, visualisiert werden. Dabei kann der Parameter-

bereich bequem im Fenster *3D Plot Parameters* eingegrenzt werden.

Die Darstellung der *würfelförmigen 3D-Arbeitswelt* erfolgt in Perspektive. Die Einstellungen für die Größe dieses sichtbaren Bereiches können im Menüpunkt *Range/Zoom>>>Range Settings* getroffen werden. Obwohl hier der Blickwinkel und die Distanz verändert werden können, fehlt leider eine Möglichkeit, eine Parallelprojektion oder gar eine Normalprojektion der 3D-Arbeitswelt zu erhalten. In diesen Projektionen könnten Zusammenhänge (z.B. die Parallelität von Ebenen) einfacher erkannt werden.

Konkret öffnet man das 3D-Fenster mit *VIEW >> 3D Graphing*

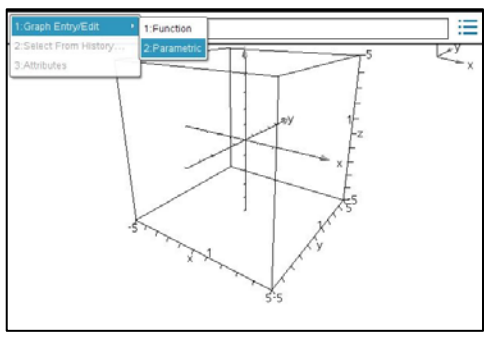

Abbildung 1: Ein Würfel als 3D-Arbeitswelt

Einstellungen erfolgen über die Menüpunkte

- *3D Graph Entry/Edit* (Eingabe als Funktion oder über eine Parameterdarstellung)
- *Range/Zoom* (Größe des Ausschnittes, Orientierung des Koordinatensystems, …)
- *Actions >> Autorotation* (bewirkt eine fortgesetzte Drehung um die z-Achse, Ende mit ESC)
- *Actions >> Insert Slider* (Schieberegler können direkt im Zeichenfeld eingefügt werden.)

Tipps und Tricks – Kurztasten zur 3D-Darstellung

- Zoomen … mit der Mal- und Divisionstaste (vorher Markierungspfeil aktivieren)
- a … automatische Rotation startet (ESC beendet) [bei Actions vorher auf Pointer schalten!]

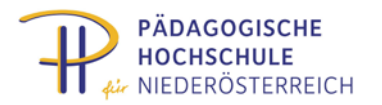

- x,y,z,xy,yz,xy … stellen entsprechende Ansichten her (o … Originalansicht)
- trace … SHIFT + Pfeiltasten (Ende mit ESC)
- TAB oder STRG G blendet das Eingabefenster in der Grafikansicht ein
- Änderung der Perspektiveparameter … *Range/Zoom>>>Range Settings*

TI-Nspire Vektoroperationen

l,

"a", "v" und "w" bedeuten jeweils Vektoren

- Skalarprodukt: "dotP(v,w)"
- Kreuzprodukt: "crossP(v,w)"
- Einheitsvektor von a: "unitV(a)"
- Länge eines Vektors a: "norm(a)"
- Normierten Vektor erhält man durch vektor/ norm(vektor)

## **3.3 Eingabe von Daten – Darstellung von Ebenen**

Nach Öffnen des Eingabefensters (*3D Graph Entry/Edit*) kann wie oben erwähnt zwischen der Eingabe in Parameterdarstellung oder in Funktionsschreibweise gewählt werden.

*Beispiel 3.3.1:* Die Ebene mit der Gleichung 4x - y +2z = -6 soll dargestellt werden.

Schritt A: Umformen auf  $z = ...$   $\rightarrow$   $z = -2x+0.5y -3$ 

Schritt B: Eingabe [*Graphs&Geometry / View>>3D Graphing*]  $z1(x,y) = -2x+0.5y -3$ 

*Aktivität:* Drehe die 3D-Arbeitswelt (mit gedrückter linker Maustaste) und analysiere das Bild der Ebene: Hat die Konstante d = -3 eine Bedeutung in der Zeichnung? Wie kann man dies begründen? Was passiert, wenn die Konstante d geändert wird?

*Hinweis: Tabulatortaste* oder *STRG g* blendet die Eingabezeilen zum Verändern der Angabe oder zur Eingabe einer weiteren

Ebene ein. In Abbildung 2 wurde zusätzlich die Ebene  $z2(x,y) = 0.3x - y - 4$  visualisiert.

TI-Nspire gestattet ein individuelles Mitprotokollieren in einem eigenen Fenster. Dafür bietet sich die Applikation *Notes* an. Der Bildschirm könnte dann wie in Abbildung 3 dargestellt aussehen.

*STRG m* öffnet dabei in Notes ein *Mathematik-Textfeld*, Eingabe von *z1(x,y)* lässt die oben angegebene Ebenengleichung im Notesfenster erscheinen.

Einfügen eines Schiebereglers: Dazu ersetzt man im Grafikfenster in der Ebenengleichung die Konstante -3 durch eine Variable d und erhält  $z = 3x+2y + d.z$ 

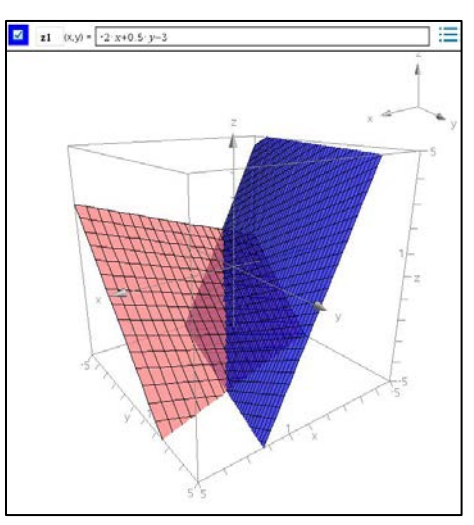

Abbildung 2: Ebenendarstellung

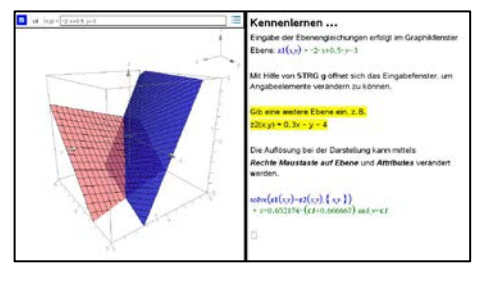

Abbildung 3: Ebenendarstellung mit Protokoll

*Hinweis: Actions>>Insert Slider* liefert den gewünschten Schieberegler [d, value = 3, (min,max/step)=(-10, +10/0.1)]

#### *Aktivitäten:*

Wie liegt eine Ebene im Koordinatensystem, in deren Gleichung kein x (oder y oder z) vorkommt? Wie liegt eine Ebene mit z = konstant (analog  $x = c$  oder  $y = c$ )? Wie liegt eine Ebene, in deren Gleichung kein y vorkommt? (>>> parallel zur y-Achse), z.B. z(x,y) = x - 1 Was bewirkt die Variation des Faktors a bei x?  $z(x,y) = a.x + 2y - 3$ 

l,

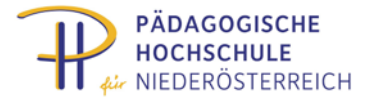

*Beispiel 3.3.2:* Eingabe einer Ebene, die in Gleichung (1) in Parameterdarstellung gegeben ist [*3D Graph Entry/Edit / Parametric*]

> $\overline{ }$  $\chi$  $\mathcal{Y}$  $\overline{z}$  $\vert$  =  $\vert$ −1  $\frac{2}{\epsilon}$ 3  $+ t$ . 3  $^{-4}$ 2  $+ u$ −1  $\overline{\phantom{a}}$ 1  $\begin{pmatrix} 1 \end{pmatrix}$

Nach der Eingabe (vgl. Abbildung 4) folgt ein "enttäuschendes" Ergebnis. Dies liegt an den voreingestellten Parametergrenzen. Das Erweitern der vorgeschlagenen Intervalle (siehe Abbildung 5) auf [-100,100] oder auf mehr behebt das Manko in der Darstellung.

*Hinweis:* Zusätzlich kann über *Attributes* auch die Resolution / Auflösung der Parameter t und u verändert werden, am besten erhöht man diese in beiden Fällen von 21 auf den Maximalwert 50.

*Beispiel 3.3.3:* Schnitt zweier Ebenen, Ebene 1 in Normalform durch

Zur Berechnung der Schnittgeraden sei an den bekannten SOLVE-Befehl von TI-Nspire erinnert, der in einem Mathematikfeld (*STRG m*)

Formel (1), Ebene 2 in Parameterform  $z = 0.3.x - y - 4$ 

des Begleitprotokolls in Notes eingegeben werden kann:

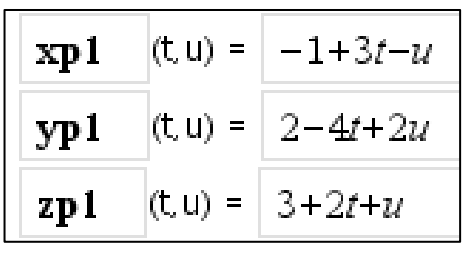

Abbildung 4: Eingabe von Gleichung (1)

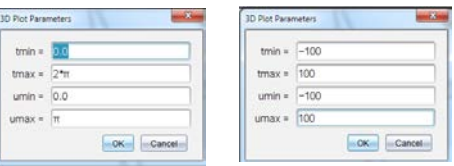

Abbildung 5: Vergrößern der Intervalle

*solve(z1(x,y)=z2(x,y),{x,y})* (2)

#### **3.4 Eingabe von Daten – Darstellung von Geraden**

Analog zur Eingabe von Ebenen erfolgt die Eingabe der Parameterdarstellungen von Geraden im Raum. Im ersten Beispiel soll die Vorgangsweise bei der Bestimmung der gegenseitigen Lage von Geraden demonstriert werden. Gerade bei dieser Standardaufgabenstellung ist die Visualisierung verbunden mit der Möglichkeit der individuellen Drehung der 3D-Arbeitswelt für raumvorstellungsschwache Lernende ein nicht zu unterschätzender Vorteil

*Beispiel 3.4.1: Die* gegenseitige Lage der durch die Gleichungen in (3) festgelegten Geraden ist zu bestimmen.

$$
\begin{pmatrix} x \ y \ z \end{pmatrix} = \begin{pmatrix} 5 \ -2 \ 3 \end{pmatrix} + t \begin{pmatrix} -2 \ 2 \ -1 \end{pmatrix} \qquad \begin{pmatrix} x \ y \ z \end{pmatrix} = \begin{pmatrix} -4 \ -2 \ -3 \end{pmatrix} + u \begin{pmatrix} 1 \ 2 \ 1 \end{pmatrix}
$$
 (3)

Die Gleichungen (4) bis (6) können alternativ in das Notes-Fenster importiert werden, sodass dann ein möglicher Schnittpunkt berechnet werden kann:

$$
g1(t,u):=[xp1(t,u),yp1(t,u),zp1(t,u)]
$$
  
g2(t,u):=[xp2(t,u),yp2(t,u),zp2(t,u)] (4)

ts:=solve(g1(t,u)=g2(t,u), {t,u}) 
$$
\triangleright
$$
 t=3 and u=3\n
$$
(5)
$$

$$
g1(t,u) \mid ts \tag{6}
$$

Im vorliegenden Fall sind die Geraden tatsächlich schneidend. Gleichung (5) liefert den Punkt (-1/4/0). Die Darstellung samt Notes-Fenster könnte wie in Abbildung 6 aussehen

*Hinweis:* Die Gleichungen könnten statt in ein Notes-Fenster auch in ein Calculator-Fenster importiert werden – allerdings mit dem Nachteil, dass bei Variation der Angabe-Elemente der Geraden keine Aktualisierung der Daten im Calculator-Fenster erfolgt.

## *ZIUB [http://journal.ph-noe.ac.at](http://journal.ph-noe.ac.at/) ZEITSCHRIFT FÜR INNOVATIVEN UNTERRICHT UND BILDUNGSFORSCHUNG*

*Ausgabe 1, April 2014*

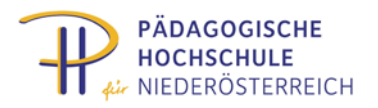

#### *Aktivitäten:*

l,

Färbe die beiden Geraden mit unterschiedlichen Farben. Stelle jene Ebene dar, die durch die beiden schneidenden angegebenen Geraden bestimmt ist.

Ermittle – ausgehend von Beispiel 3.4.1 – die Gleichungen von mindestens zwei Paaren windschiefer Geraden.

Wie wirkt sich die Veränderung eines der Angabe-Elemente (sodass windschiefe Lage entsteht) auf die im Notes-Fenster voreingestellte Berechnung des Schnittpunktes aus?

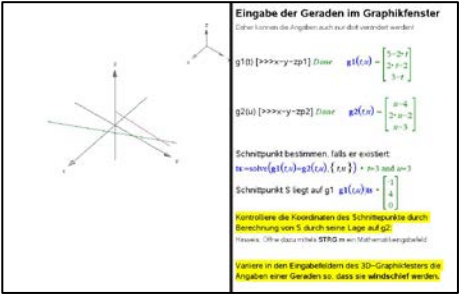

Abbildung 6: Geradenbilder und Protokoll

*Beispiel 3.4.2*: Zur Übung soll das kurze Beispiel aus der Probeklausur vom März 2014 (BIFIE, 2014, Aufgabe 3) visualisiert werden, Angabe siehe Abbildung 7.

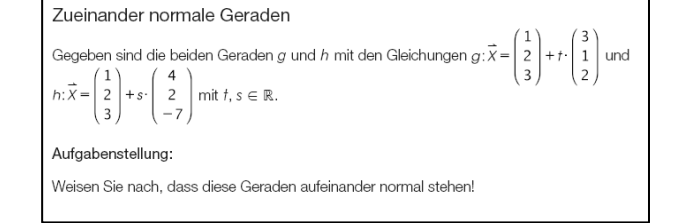

Abbildung 7: Ein Beispiel aus der Probeklausur des BIFIE

## **3.5 Eingabe von Daten – Darstellung von Flächen und Kurven, optional**

Um ein Verständnis für die notwendige Punktdarstellung (Abschnitt 3.6) zu erhalten, sei nun eine kurze experimentelle Phase eingeschoben, in der die Lernenden vorgegebene oder eigene (nichtlineare) Gleichungen visualisieren können (Schlöglhofer, 2012).

*Beispiele für Flächen (vgl. Abbildung 8)*

HP-Fläche: z = x.y Paraboloid:  $z = 0,25.(x^2+y^2)-4$ Drehzylinder  $xp1(t,u) = 3 \cos(t)$ ,  $yp1(t,u) = 3 \sin(t)$ ,  $zp1(t,u) = u$  {[0, 2PI],[-3,4]} Kugel 1:  $x^2 + y^2 + z^2 = 4^2$   $\rightarrow$   $z = \sqrt{16 - x^2 - y^2}$ *Hinweis*: Unter Attributes die Resolution auf 50,50 und Transparenz >> 1 Kugel 2:  $xp1(t, u) = 3 \cos(t) \cos(u), yp1(t, u) = 3 \sin(t) \cos(u), zp1(t, u) = 3 \sin(u) \{[0, 2P1], [0, 2P1]\}$ 

*Hinweis:* Diese Kugeldarstellung wird später als Repräsentant von Punkten verwendet.

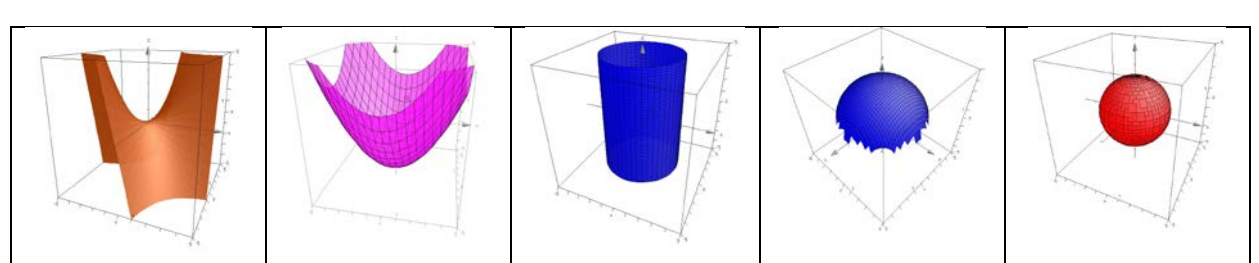

Abbildung 8: HP-Fläche, Paraboloid, Zylinder, Kugel 1, Kugel 2

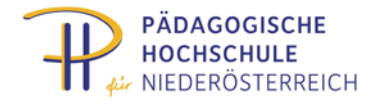

#### *Beispiele für Kurven (vgl. Abbildung 9)*

l,

Schraublinie: xp1(t,u) = 3 cos(t), yp1(t,u) = 3 sin(t), zp1(t,u) = t/2 {[-10, 10],u} *Hinweis*: Resolution für t auf 50

Kugelloxodrome samt dazu passender Kugel:

 $xp1(t, u) = 3 cos(t)/cosh(0.4t)$  $yp1(t, u) = 3 \sin(t)/\cosh(0.4t)$  $zp1(t, u) = 3 \sinh(0.4t)/\cosh(0.4t)$  {[-10, 10],u} *Hinweis*: Resolution für t auf 50.

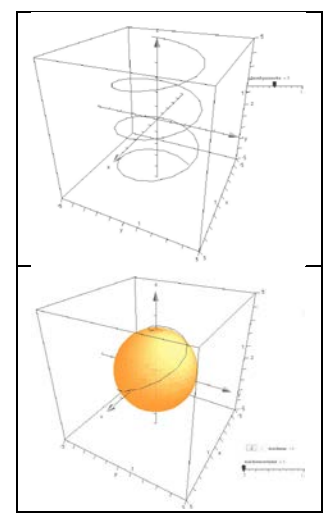

#### Abbildung 9: Schraublinie und Kugelloxodrome

#### **3.6 Eingabe von Daten – Darstellung von Punkten**

Die Koordinaten eines Punktes können im üblichen Fenster eingegeben werden (Abbildung 10). Wie bereits angedeutet, sind solcherart eingegebene Punkt im 3D-Arbeitsbereich nicht sichtbar. Damit der Punkt sichtbar wird, stellt man um ihn (als Mittelpunkt) herum eine Kugel (etwa Radius r = 0.2) dar.

Die verwendete Kugelgleichung ist in Formel (7) angegeben. Um eine korrekte Darstellung zu erhalten, müssen die Parametergrenzen für t und u auf [0 bis 2PI] gesetzt werden.

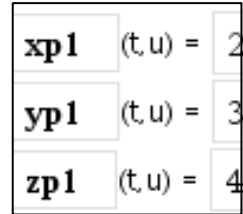

Abbildung 10: Punkteingabe

$$
\begin{array}{lll}\n\textbf{x} \textbf{p} 1 & (\text{t.u}) = & \textbf{x} \textbf{m} 1 + 0.2 \cdot \cos(t) \cdot \cos(u) \\
\textbf{y} \textbf{p} 1 & (\text{t.u}) = & \textbf{y} \textbf{m} 1 + 0.2 \cdot \sin(t) \cdot \cos(u) \\
\textbf{z} \textbf{p} 1 & (\text{t.u}) = & \textbf{z} \textbf{m} 1 + 0.2 \cdot \sin(u)\n\end{array} \tag{7}
$$

Da meist mehrere Punkte dargestellt werden sollen, ist es ökonomisch, die Kugelgleichung nur einmal einzugeben und die Kugelparametergleichungen an die jeweiligen Punktkoordinaten (als Mittelpunkt) anzuhängen (vgl. Formel (7)).

*Beispiel 3.6.1:* B(3/-2/4) und C(-4/3/-4) legen die Gerade fest. Ein Punkt D soll von B bis C mittels Schieberegler bewegt werden können.

Damit D bewegt werden kann, muss der Parameterwert selbst durch einen Schieberegler gesteuert werden. Er soll den Namen *par* erhalten, die Gleichung ist in Formel (8) ersichtlich. Die Parameterfestlegungen sind: {[0,1], step 0.01}

$$
Xd := Xb + par.[Xc-Xb]
$$
 (8)

In der Abbildung 11 ist die Situation dargestellt. Dabei ist zu erwähnen, dass hier zusätzlich der Radius der Kugeln durch einen Schiebregler eingestellt werden kann, um die Sichtbarkeiten der jeweiligen Situation anzupassen.

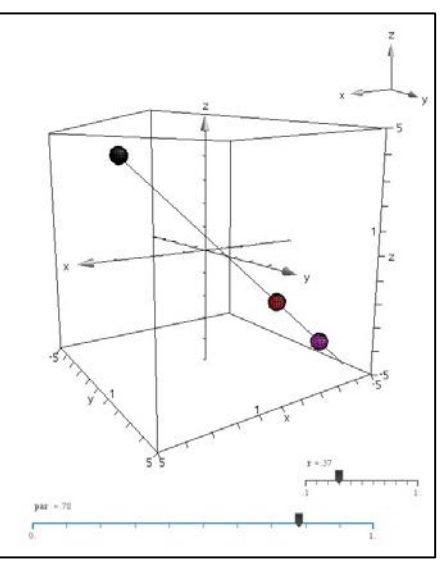

Abbildung 11: Schieberegler steuern Punkte

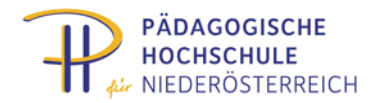

## **4 Konkret: Experimentieren mit anwendungsorientierten Aufgaben**

Die nachfolgenden Aufgaben können nun auf Basis der in Abschnitt 3 ausführlich dargelegten Grundlagen durch die Lernenden selbstständig bearbeitet werden. Um die zeitaufwändige Eingabe der Koordinaten zu ersparen, können den Lernenden die TNS-Files zur Weiterbearbeitung zur Verfügung gestellt werden.

## **4.1 Aufgabe 1 – Dachkonstruktion | Entfernung Punkt-Gerade**

Beim Bau eines pyramidenförmigen Turmdaches soll ein zusätzlicher Pfosten vom Halbierungspunkt eines Traufenpfostens zu einem der gegenüberliegenden Gratsparren eingezogen werden. Gibt es eine Lage dieses zusätzlichen Pfostens, die besonders empfehlenswert erscheint?

*Konkrete Angabe:* Traufeneckpunkte sind durch A(5/5/-5), B(-5/5/- 5), C(-5/-5/-5) und D(5/-5/-5) gegeben, die Spitze durch S(0/0/5). H ist (0/5/-5). Der Punkt T sei auf dem Grat DS zunächst beweglich gedacht.

*Schritt 1:* Die vier Gratpfosten AS, BS, CS, DS und die vier Traufenpfosten AB, BC, CD, DA zeichnen.

*Schritt 2:* Einen verschiebbaren Punkt T auf DS (Schiebregler, vgl. Beispiel 3.6.1) eintragen, Verbindungsstrecke zu H darstellen.

*Lösungsansatz 1 (Differentialrechnung):*

l,

Funktionalen Zusammenhang zwischen dem Schiebereglerparameter und der Länge HT darstellen, Minimum bestimmen, Winkel zwischen DS und TH beachten.

*Lösungsansatz 2 (Vektorrechnung):* Normale aus H an DS bestimmen (Skalarprodukt = 0)

## **4.2 Aufgabe 2 – Förderstollen | Treffgerade**

Aus einem Punkt B der Erdoberfläche soll ein gerader Stollen vorgetrieben werden, der zwei bestehende Stollen (s1 und s2) miteinander verbinden kann. Entlang dieses Stollens kann dann ein Förderband eingebaut werden, welches das erzhaltige Material zutage fördern kann.

*Konkrete Angabe:* B(-5/4/5), Stollen 1 (s1) geht durch S11(-5/5/- 5) und S12(5/3/5), Stollen 2 (s2) ist durch S21(5/5/-3) und S22(5/- 5/0) bestimmt.

*Hinweis:* Bei der Würfelgrößeneinstellung *(3-D-Range-Setting)* die Grenzen auf 6 setzen, damit alle Randpunkte auch sichtbar werden.

*Lösungsansatz:* Ebene durch B und s1 wird mit s2 geschnitten. Dadurch ergibt sich der Schnittpunkt T2 "Treffpunkt".

*Visualisierungsidee:* T1 auf Stollen1 gleiten lassen, bis die Verbindungsgerade von B zu s1 den Stollen s2 schneidet.

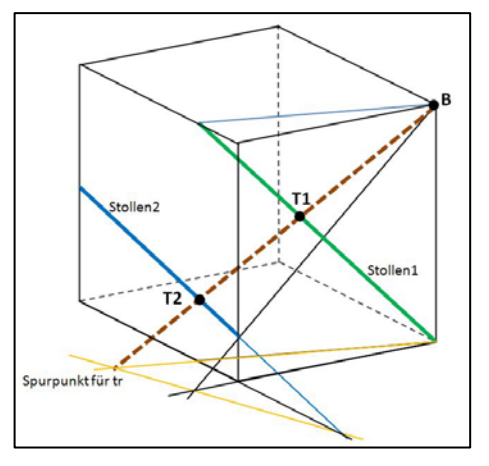

Abbildung 13: Aus B ist ein Stollen gesucht.

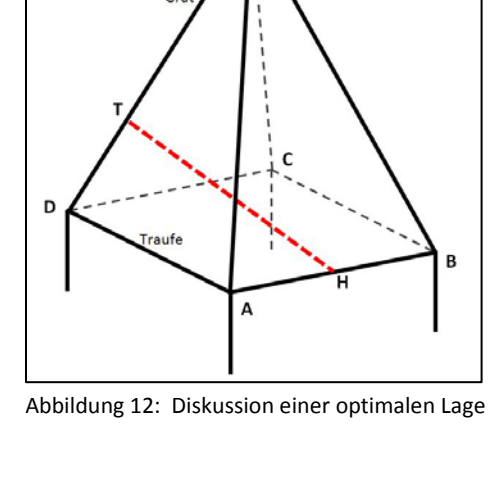

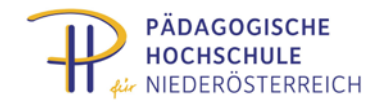

## **4.3 Aufgabe 3 – Funkenüberschlag | Gemeinlot**

Zwei windschief liegende Stromfreileitungen sind vorgegeben. An welcher Stelle wird ein Funkenüberschlag am ehesten vorkommen?

*Konkrete Angabe:* Stromleitung L1 ist durch die Punkte L11(-5/5/0) und L12(4/-5/5), Leitung L2 durch L21(5/5/0) und L22(2/-5/0) festgelegt. Ermittle die erwarteten Funkenüberschlagspunkte F1 und F2.

*Lösungsansatz:* Der zu erwartende Funkenüberschlag wird an den Punkten der Geraden liegen, die den kleinsten Abstand voneinander haben.

Neben der üblichen Berechnung der Gemeinlotstrecke (Lehmann, 2008) könnte hier alternativ ein Suchalgorithmus angeregt werden, der entweder über Schieberegler visualisiert oder als mathe-

matische Folge berechnet werden könnte: Man wählt zunächst einen beliebigen Punkt auf einer der beiden Geraden (X1 auf Leitung L1) und verbindet diesen Punkt mit einem beliebigen Punkt X auf Leitung L2. Durch Verschieben von X auf L2 wird nun jene Lage ermittelt, für die diese Verbindungsstrecke am kürzesten ist (diese liegt normal zu Leitung L2). Nun wird der ermittelte Punkt X (=X2) festgehalten. Nun sucht man jeden Punkt X3 auf L1, für den wieder die Minimalabstandsbedingung gilt usf. So erhält man eine Folge von Strecken, die immer kürzer werden und das Gemeinlot zum Grenzwert haben (ohne Beweis)

itung<sub>2</sub> itung1

Abbildung 15: Kürzeste Verbindung

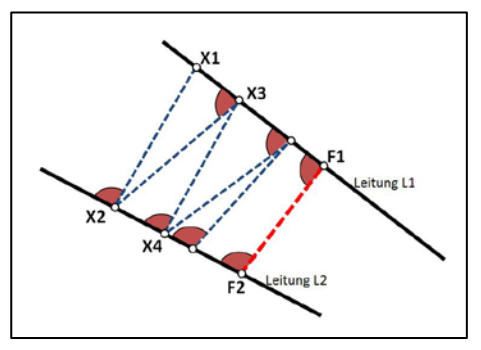

(Abbildung 15).

l,

Abbildung 14: Kürzeste Verbindung suchen

## **4.4 Aufgabe 4 – Weltlinien | kürzeste Horizontale**

Der räumlich kürzeste Abstand zweier Schiffe ist zu ermitteln. Zwei Schiffe A und B fahren mit konstanten Geschwindigkeiten auf geradlinigen Kursen: Schiff A ist zum Zeitpunkt t=0 an der Position A0(-5/-5), acht Stunden später in A1(5/0). Zum Zeitpunkt t=0 befindet sich das Schiff B an der Stelle B0(-5/5) und neun Stunden später in B1(5/-5).

Welche Entfernung haben die beiden Schiffe zwei Stunden nach der Abfahrt? Wann haben sie minimalen Abstand?

Ein Lösungsvorschlag soll hier mit Hilfe eines Weg-Zeitdiagramms angedeutet werden. Dazu zeichnet man in der xy-Ebene die beiden Schiffsrouten ein und trägt zu jedem Zeitpunkt die von t=0 verflossene Zeitdauer nach oben (in z-Richtung) auf. So entstehen die "Weltlinien" oder "Schicksalslinien" der Schiffe. Da ein geradliniger Kurs und eine konstante Geschwindigkeit vorliegen, sind die Weltlinien Geraden. Punkte mit gleicher z-Koordinate stellen gleichzeitige Weltpunkte dar.

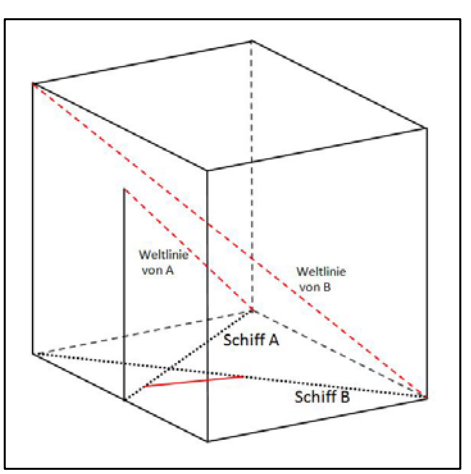

Abbildung 16: Weltlinien

Um nun die kürzesten Abstand zu einem bestimmten Zeitpunkt zu finden, ist die kürzeste Verbindung zweier solcher Gleichzeitigkeitspunkte zu finden – also eine horizontale Strecke, die beide Weltlinien schneidet.

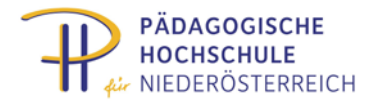

*Hinweis*: Die Grenzen für die würfelförmige 3D Arbeitswelt sollten hier auf z=[0 bis 10] angehoben werden.

*Lösungsidee:* Projiziert man beide Weltlinien (z.B.) in Richtung von der Weltlinie von B auf die horizontale Ebene z = 0, dann wird jede horizontale Verbindung unverzerrt abgebildet. Die Weltlinie von B wir dabei ein Punkt (nämlich B0 = pb), die Weltlinie von A eine Gerade pa durch A0. Die kürzeste Verbindung aus Bo an die Gerade pa wird wieder parallel zu b auf wa zurückprojiziert und liefert die gesuchte Position samt Zeitpunkt.

Methodisch scheint es hier geschickt, durch Einbau von Schiebereglern die Weltlinien nach und nach sichtbar zu machen. Auf diese Art wurde in Abbildung 17 auch eine verschiebbare Ebene aller Gleichzeitigkeitspunkte (z=t) eingebaut.

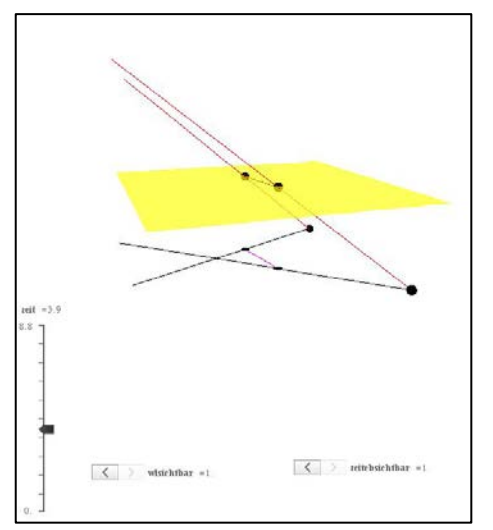

Abbildung 17: Visualisierung der Weltlinien

#### *Dank*

l,

Für Tipps, Hinweise und Unterlagen möchte ich mich recht herzlich bei Stephanie Hunziker (Schweiz) und Franz Schlöglhofer (T3-Österreich) sowie bei Geneviève Savard (Kanada) ganz besonders bei Gertrud Aumayr (T3- Österreich) bedanken!

#### *Literatur*

Aumayr, G. (Koordination) (2014). Materialien für den Unterricht [www.t3oesterreich.at/index.php?id=215](http://www.t3oesterreich.at/index.php?id=215) [2014-06-30]

BIFIE (2013). Die standardisierte schriftliche Reifeprüfung in Mathematik <https://www.bifie.at/node/1442> [2014-01-18] vgl. besonders Bereich "AG 3.4"

BIFIE(Hrsg.) (2013). Praxishandbuch Mathematik AHS Oberstufe Teil 2

BIFIE (2014). Übungsmaterial für den Unterricht / Aufgabenbeispiele Mathematik <https://www.bifie.at/node/72> [2014-07-01]

Brand, C./Dorfmayr, A./Lechner, J./Mistlbacher, A./Nussbaumer, A. (2010). thema mathematik für die 6. Klasse AHS, 1. Aufl., Veritas-Verlag, Linz [Analytische Geometrie des Raumes (p95 – p132)]

Eicke, B. (2011). Mathematikrezepte für TI-Nspire CAS und TI-Nspire CX CAS, (1. Auflage), z.B. [www.pythagoras.ch/deutsch/index.html,](http://www.pythagoras.ch/deutsch/index.html) bes. p 130 – 159 und 166 - 170 [2014-06-30]

Götz, S. (Hrsg.)/Reichel, H. -C.(Hrsg.)/ Müller, R./Hanisch, G. (2010). Mathematik 6, 1. Aufl., ÖBV, Wien 2010 [Räumliche Koordinatengeometrie (p4 – p67)]

Heugl, H. (2014). [Mathematikunterricht mit Technologie: Ein didaktisches Handbuch mit einer Vielzahl an](http://www.amazon.de/gp/product/3710104319/ref=oh_aui_detailpage_o04_s00?ie=UTF8&psc=1)  [Aufgaben, Veritas, Linz](http://www.amazon.de/gp/product/3710104319/ref=oh_aui_detailpage_o04_s00?ie=UTF8&psc=1)

Lehmann, E. (2008). Innovative Materialien zur Analytischen Geometrie 2008, Berlin Download von<http://home.snafu.de/mirza/> [2014-07-01]

Malle, G./Koth, M./Woschitz, H./Malle, S./Salzger, B./Ulovec, A. (2010). Mathematik verstehen 6, 1. Aufl., ÖBV, Wien [Vektoren im R3, Geraden und Ebenen im Raum (p156 – p203)]

NSPIRE (2013). Handbuch (besonders p385-392)

Schlöglhofer, F. (2012). 3D-Darstellungen am TI-Nspire, Skriptum, T3-Österreich

Schlöglhofer, F. (2014). Jahresplanung 5. Klasse (AHS – Österreich), [www.t3oesterreich.at/index.php?id=215](http://www.t3oesterreich.at/index.php?id=215) [2014-06-30]